# **JMP Clinical 8 Silent Installation**

This document provides instructions for performing a silent installation of JMP Clinical 8 on a Windows [1](#page-0-0)0 computer that either lacks any SAS products or has JMP Clinical 7.1 only<sup>1</sup>, installed.

**Summary Procedure.** (Detailed instructions for each step are listed below.)

I. Create response files on a master computer:

Create the silent installation template called *response file* on the *master* <sup>[2](#page-0-1)</sup> computer. This file is used to for install JMP Clinical 8 from the installation depot on the shared folder to the *users' individual* computers

II. Silent installation on the client computers Install JMP Clinical 8 on the clients according to the response file from the same installation depot on the shared folder.

#### **Detailed instructions:**

#### **I. Creating the response files on the master computer:**

- A. Open the JMP Clinical depot in a shared folder on the master computer.
- A. Open the depot folder. While pressing the **Shift** key on the keyboard, right click on the blank space in the depot. You must do these actions simultaneously. A menu opens.

| File<br>Home<br>Share                                                                                                    | View                                                                                                    |                                          |                            |                                                                                                    |                                                                                                    |                                                         |                                                                             |          |                                     | $\sim$ $\Omega$ |
|----------------------------------------------------------------------------------------------------|----------------------------------------------------------------------------------------------------|------------------------------------------|----------------------------|----------------------------------------------------------------------------------------------------|----------------------------------------------------------------------------------------------------|---------------------------------------------------------|-----------------------------------------------------------------------------|----------|-------------------------------------|-----------------|
| ÷<br>Pin to Quick Copy<br>Paste<br>access<br>Clipboard                                                                                                    | $\chi$ cut<br>Mil Copy path<br>Paste shortcut                                                                                                    | Move<br>Copy<br>$to -$<br>to<br>Organize | $=1$<br>Delete Rename<br>٠ | New item *<br><sup>4</sup> Easy access *<br>New<br>folder<br>New                                                                                                    | Properties                                                                                                    | Dpen -<br>R Edit<br><b>C</b> History<br>Open            | Select all<br><b>DR</b> Select none<br><b>He Invert selection</b><br>Select |          |                                     |                 |
| ተ<br>$\leftarrow$<br>$\mathbf{r}$                                                                                                    | Computer is I10q763 > Projects (\\rna) (R:) > Installer > Clinical > 64 >                                                                                                    |                                          |                            |                                                                                                    | C80 > 10142020_JMP15.2.1 >                                                                                                    |                                                         |                                                                             | $\vee$ 0 | Search 10142020_JMP15.2.1           | $\varphi$       |
| Notebooks<br>Office Lens<br>Perforce<br>Personal stuff<br>Pictures<br>Profiles for D7A8<br>Shared<br>thpede<br>thpede_PSTMigi<br>Computer is I10g?<br>3D Objects<br>Desktop<br>Documents<br>Downloads | Name<br>hot fix<br>install doc<br>media_data<br>order_data<br>plan_files<br>product_data<br>products<br>sid files<br>utilities<br>vjr<br>cd.id<br>C depotsummary.html<br>sassd.bt<br>setup.dat | $\widehat{\phantom{a}}$                  |                            | Date modified<br>10/21/2020 1:26 PM<br>10/21/2020 1:12 PM<br>10/21/2020 1:06 PM<br>10/21/2020 1:06 PM<br>10/21/2020 1:13 PM<br>10/21/2020 1:12 PM<br>10/21/2020 1:12 PM<br>10/21/2020 1:12 PM<br>10/21/2020 1:11 PM<br>10/21/2020 1:25 PM<br>10/21/2020 1:06 PM<br>10/21/2020 1:26 PM<br>10/21/2020 1:06 PM<br>10/21/2020 1:13 PM | Type<br>File folder<br>File folder<br>File folder<br>File folder<br>File folder<br>File folder<br>File folder<br>File folder<br>File folder<br>File folder<br>ID File<br>Microsoft Edge H<br><b>Text Document</b><br><b>DAT File</b> | Size<br>View<br>Sort by<br>Groug by<br>Refresh<br>Paste | Customize this folder<br>Paste shortcut<br>Undo Rename                      | $Ctrl+Z$ | ><br>$\mathcal{E}$<br>$\mathcal{P}$ |                 |
| Music                                                                                                    | S <sub>p</sub> setup.exe<br>setup.rexx                                                                                                    |                                          |                            | 10/14/2020 9:49 PM<br>8/30/2018 4:07 PM                                                                                                    | Application<br><b>REXX File</b>                                                                                                    | New                                                     | Open PowerShell window here                                                 |          | ⟩                                   |                 |
| Pictures                                                                                                    | setup.sh                                                                                                    |                                          |                            | 7/31/2017 10:32 AM                                                                                                    | SH File                                                                                                    | Properties                                              |                                                                             |          |                                     |                 |
| <b>同</b> Videos<br><sup>11</sup> Windows (C:)<br>Local Disk (D:)<br>Pedersen (\\jmp<br>projects (\\DNA<br>Projects (Nepi) (<br>Projects (\\rna) I v                                                   |                                                                                                    |                                          |                            |                                                                                                    |                                                                                                    |                                                         |                                                                             |          |                                     |                 |

<span id="page-0-0"></span><sup>1</sup> **Note:** We recommend that you uninstall JMP Clinical 7.1 on all computers before installing JMP Clinical 8. However, JMP Clinical 7.1 and JMP Clinical 8 can co-exist on the same computer.

<span id="page-0-1"></span><sup>2</sup> For these instructions, *master* refers to the computer serving as the source computer containing JMP Clinical files that are being pushed. *Users' computers* refers to the computers receiving the JMP Clinical installation.

- B. Click on "**Open PowerShell window here**" (highlighted above) to open the PowerShell window.
- C. Type *cmd.exe* and hit **Enter** to bring up a Command prompt.

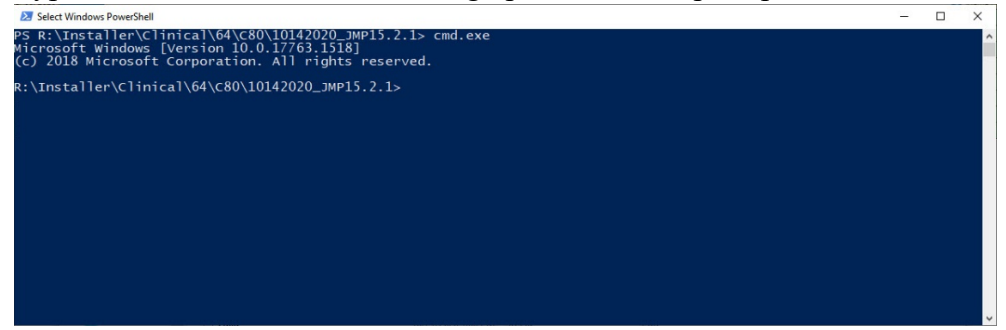

D. Type *setup –record* and hit **Enter**.

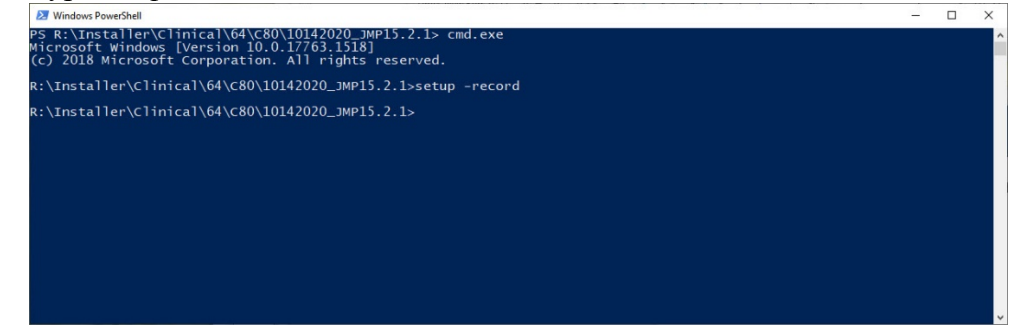

E. The SAS installation Wizard opens.<sup>[3](#page-1-0)</sup>

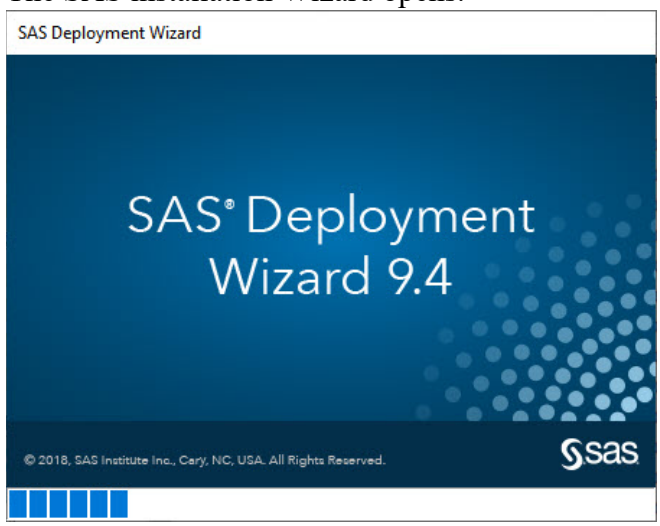

F. Click **OK**.

<span id="page-1-0"></span> $3$  In this step, you are mimicking the installation process, but you are not doing an actual install. Instead, your responses to the install prompts are saved to the response file that will be used for the silent installs on the users' computers.

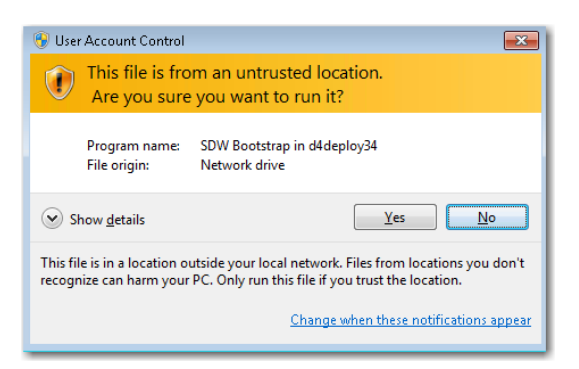

**Note**: This window may not appear on some computers.

G. Click **OK.**

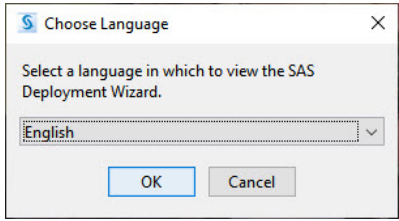

H. Several windows open in succession, Click **Next** on each window to continue with the installation.

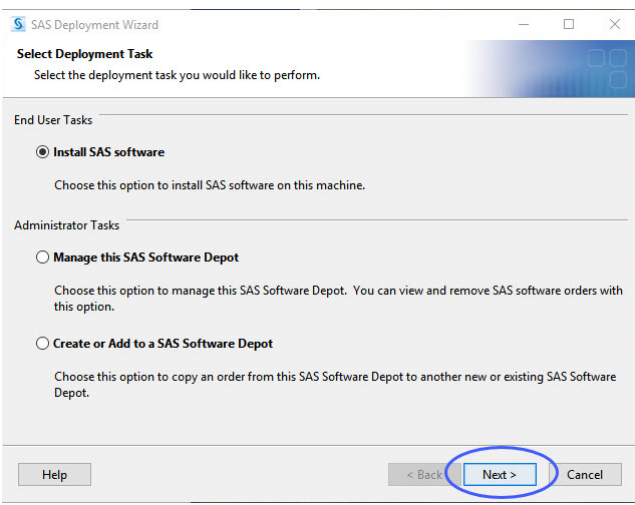

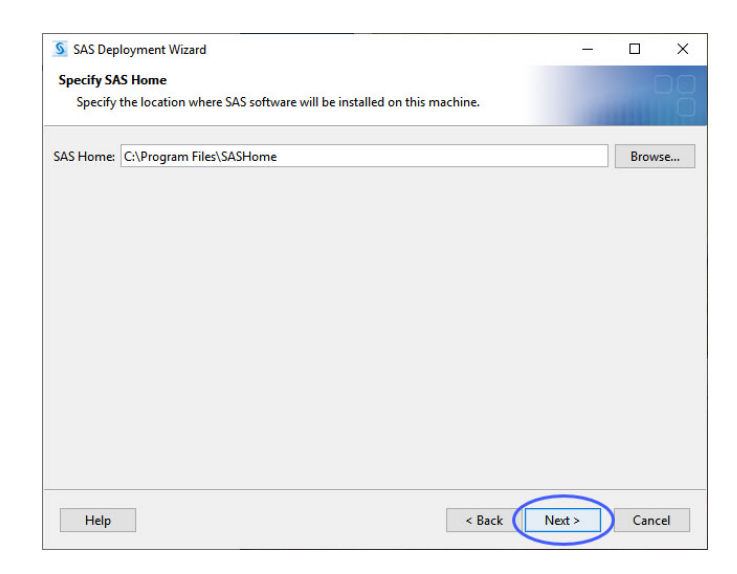

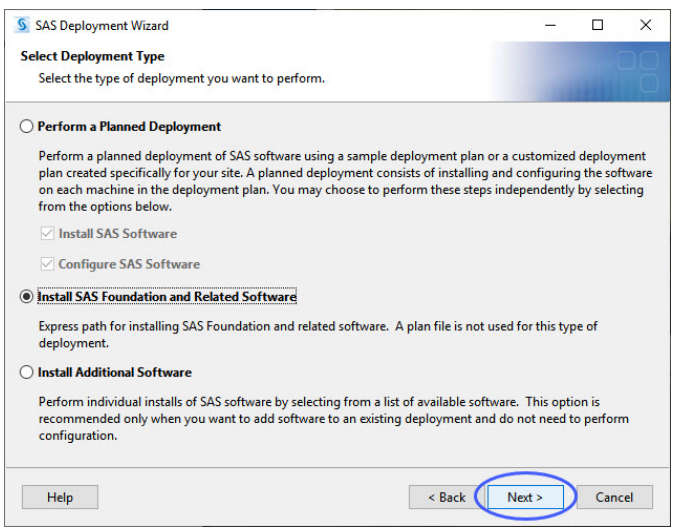

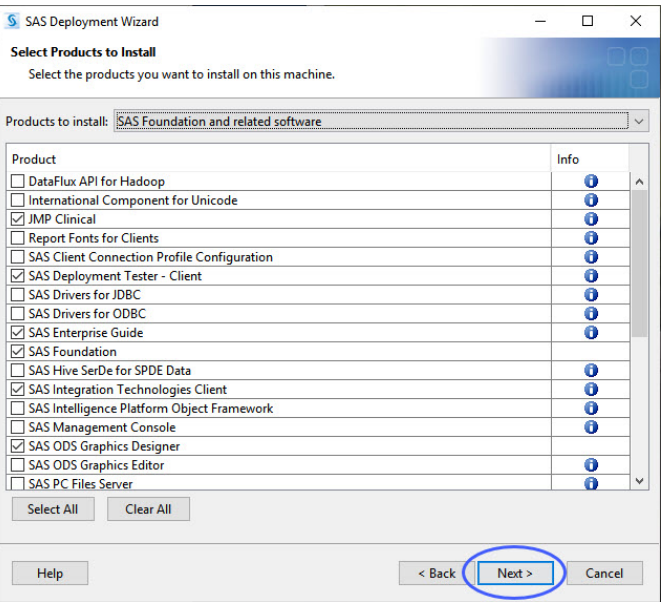

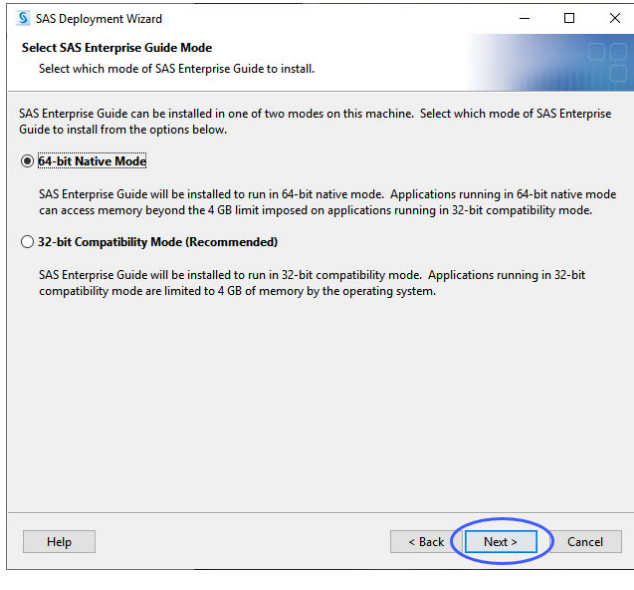

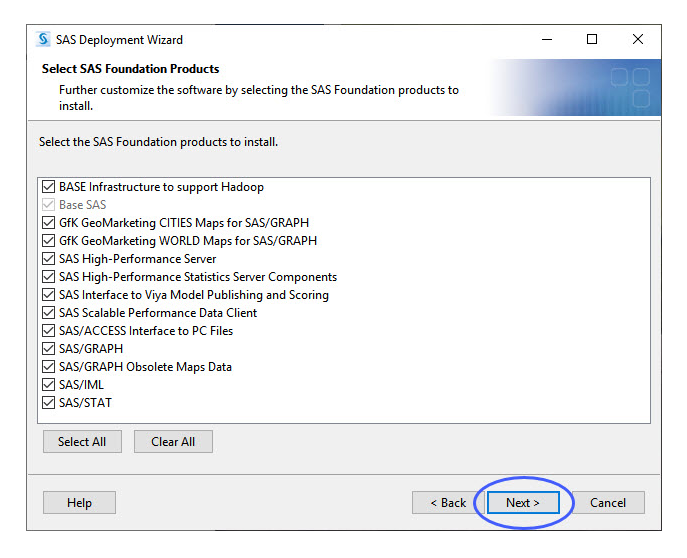

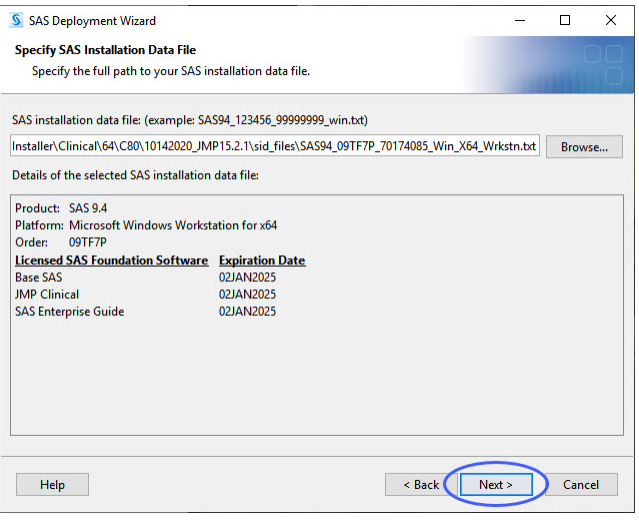

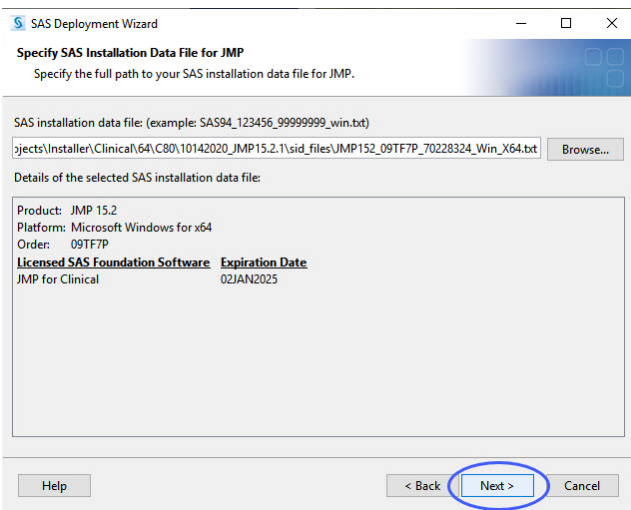

I. Click **Clear All** to deselect all languages except for English.Click **Next**.

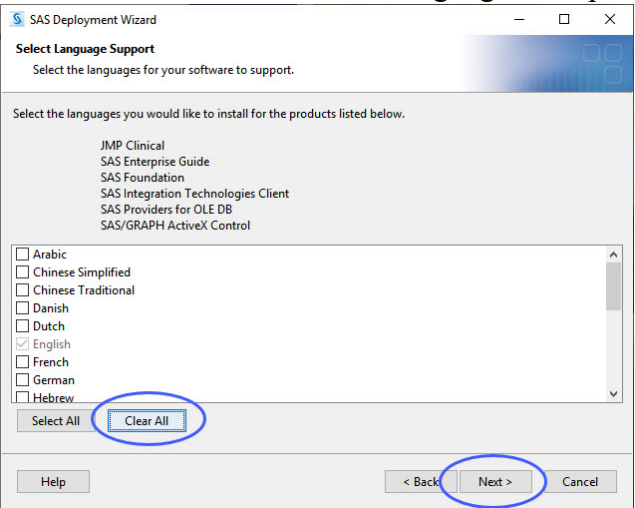

J. Click **Next** on each window to continue with the installation.

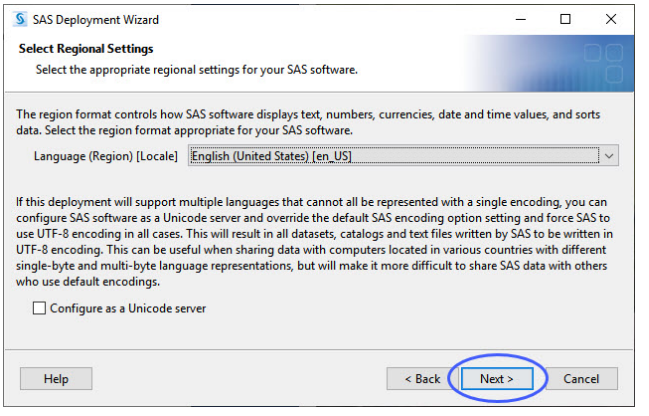

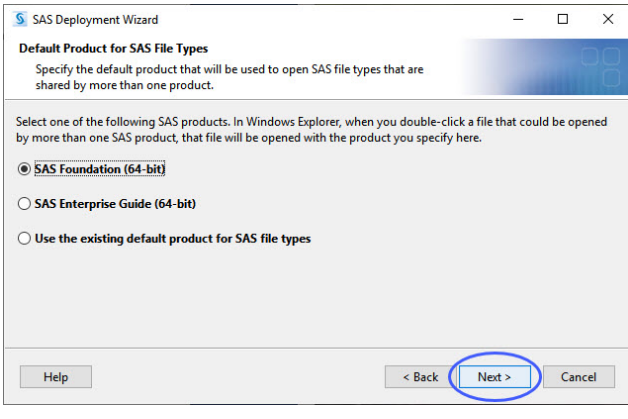

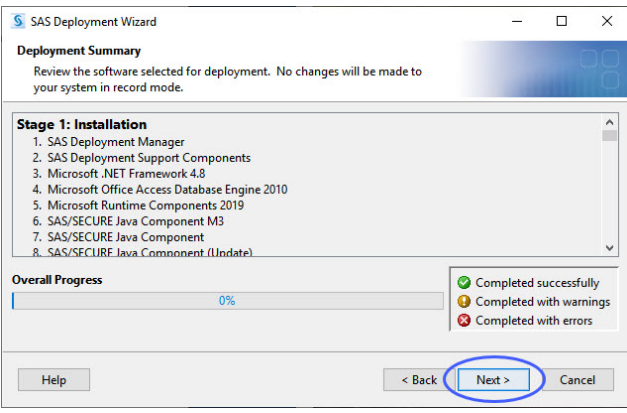

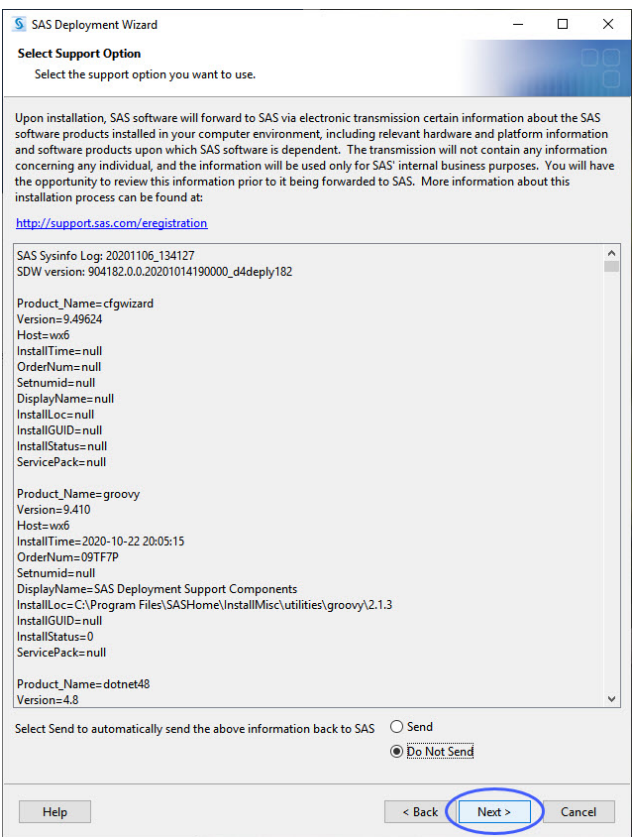

### K. Click **Finish**.

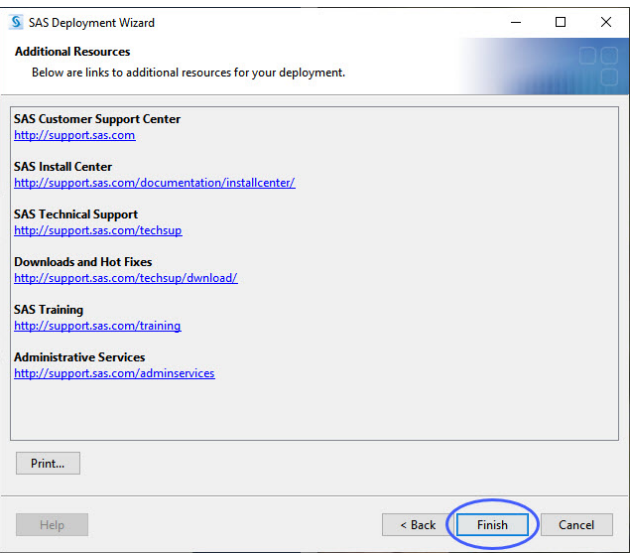

The response file (installation template for silent installation) called *sdwresponse.properties* is saved automatically in user folder **C:\Users\userid\.** 

## **II. Silent Installation of JMP Clinical 8 on the other computers.**

- A. The response file (named *sdwresponse.properties*, by default) must be copied from the master computer's user folder (**C:\Users\userid\**) to a shared folder . In this example, the response file was copied into the depot.
- B. To perform the silent installation, you must log into each user's computer and navigate to the shared folder containing the installation depot
- C. Open the depot folder. While pressing the **Shift** key on the keyboard, right click on the blank space in the depot. You must do these actions simultaneously. A menu opens.

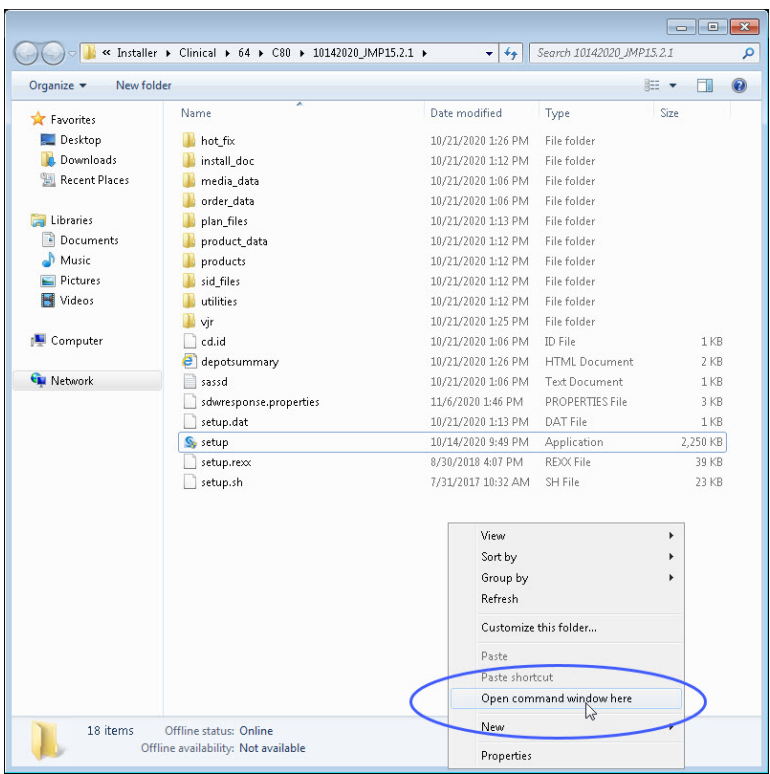

- D. Click on "**Open PowerShell window here**" (highlighted above) to open the PowerShell window.
- E. At the prompt, type cmd.exe to open a command prompt.
- F. At the command prompt, type: *setup –quiet –responsefile"full file path to and name of the response file"* and press **Return** to begin the install. In this example, the full file path is *\\rna\projects\Installer\Clinical\64\C80\ 10142020\_JMP15.2.1\sdswresponse.properties* and the command was entered as shown below:

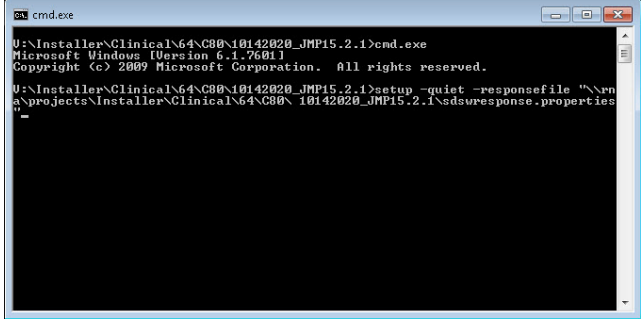

G. Click **Yes** if the following window appears.

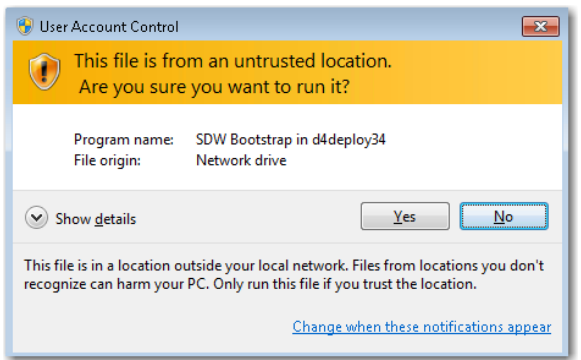

H. Your JMP Clinical installation will proceed silently. To monitor this installation, right click the Task Bar at the bottom of your desktop and click **Task Manager** to bring up Windows Task Manager. The **SDW window launcher application** shows up in the task manager window.

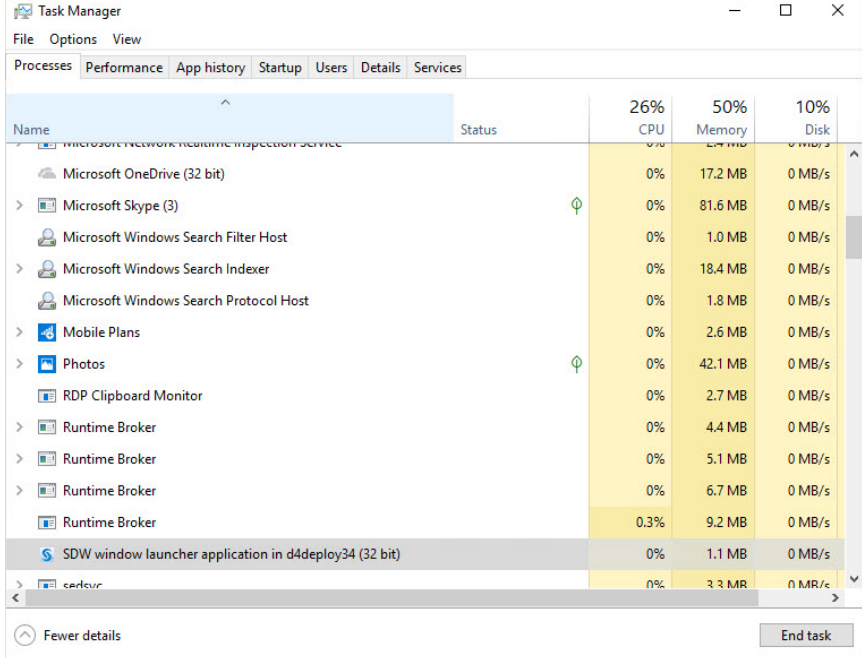

- I. When SAS update finishes, the **SDW window launcher application** disappears from the Task Manager window.
- J. Verify that JMP Clinical 8 is fully installed on the client:
	- i. The new folder 15 will be added to *C:\Program Files\SASHome\JMPClinical\* if JMP Clinical has been installed in default location.
	- ii. The **jmp.exe**, **Clinical** folder, **LifeSciences** folder and others are in the folder **15**.

| Windows (C:) > Program Files > SASHome > JMPClinical > 15<br>Search 15<br>$\sim$ 0 |                    |                      |                 | ۹ |
|------------------------------------------------------------------------------------|--------------------|----------------------|-----------------|---|
| Λ<br>Name                                                                          | Date modified      | Type                 | Size            |   |
| huild                                                                              | 10/22/2020 9:18 PM | <b>File folder</b>   |                 |   |
| Clinical                                                                           | 10/23/2020 9:05 AM | File folder          |                 |   |
| <b>Documentation</b>                                                               | 10/22/2020 9:20 PM | <b>File folder</b>   |                 |   |
| Flash                                                                              | 10/22/2020 9:27 PM | File folder          |                 |   |
| imagemaps                                                                          | 10/22/2020 9:14 PM | File folder          |                 |   |
| installs                                                                           | 10/22/2020 9:14 PM | File folder          |                 |   |
| imptojava                                                                          | 10/22/2020 9:14 PM | <b>File folder</b>   |                 |   |
| LifeSciences                                                                       | 11/5/2020 1:59 PM  | File folder          |                 |   |
| <b>Maps</b>                                                                        | 10/22/2020 9:28 PM | <b>File folder</b>   |                 |   |
| pptx                                                                               | 10/22/2020 9:17 PM | <b>File folder</b>   |                 |   |
| <b>Resources</b>                                                                   | 10/22/2020 9:33 PM | File folder          |                 |   |
| <b>Samples</b>                                                                     | 10/22/2020 9:14 PM | File folder          |                 |   |
| <b>Scoring</b>                                                                     | 10/22/2020 9:14 PM | <b>File folder</b>   |                 |   |
| Tip of the Day                                                                     | 10/22/2020 9:27 PM | File folder          |                 |   |
| tkext                                                                              | 10/22/2020 9:28 PM | File folder          |                 |   |
| utility                                                                            | 10/22/2020 9:27 PM | <b>File folder</b>   |                 |   |
| Web                                                                                | 10/22/2020 9:16 PM | <b>File folder</b>   |                 |   |
| debug.log                                                                          | 11/3/2020 6:26 PM  | <b>Text Document</b> | 1 <sub>KB</sub> |   |
| executable_versions.xml                                                            | 10/14/2020 9:36 PM | <b>XML File</b>      | <b>64 KB</b>    |   |
| hdf5.dll                                                                           | 4/2/2020 8:01 AM   | Application extens   | 4,243 KB        |   |
| hdf5 cpp.dll                                                                       | 4/2/2020 8:01 AM   | Application extens   | 439 KB          |   |
| jmp.exe                                                                            | 9/11/2020 7:59 AM  | Application          | 93,863 KB       |   |
| jmp.per                                                                            | 10/22/2020 9:33 PM | <b>PER File</b>      | 1 <sub>KB</sub> |   |
| jmp.tlb                                                                            | 9/11/2020 7:27 AM  | <b>TLB File</b>      | 366 KB          |   |
| JmpCLR.dll                                                                         | 9/11/2020 7:59 AM  | Application extens   | 2,328 KB        |   |

iii. Click Start -> SAS -> JMP Clinical 8 to open JMP Clinical<sup>[4](#page-10-0)</sup>.

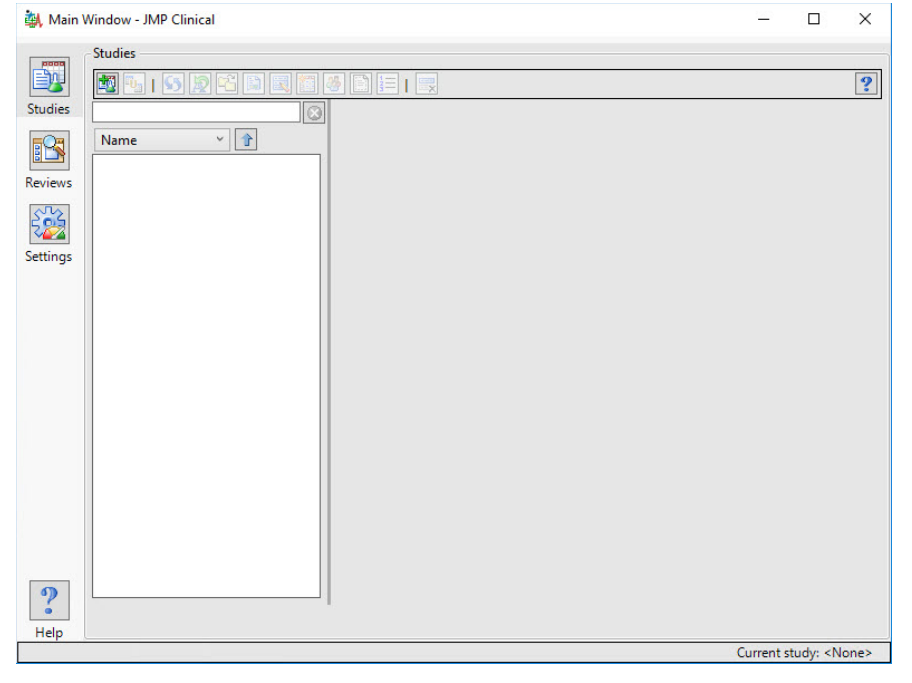

<span id="page-10-0"></span><sup>4</sup> **Note**: When you open JMP Clinical for the first time, a JMP script that generates the dialogs for all the JMP Clinical processes is run by default. This step automatically generates new files. This discrepancy will be found and reported by the SAS Install Qualification Tool 9.4 utility. As a result, if you plan to qualify the JMP Clinical 8 installation (IQ), **you must run the installation qualification before you open JMP Clinical for the first time**.

iv. You can get the details installation information from the DeploymentSummary.html from the following folder **C:\ProgramFiles\SASHome\InstallMisc\InstallLogs**.